## **ASYNCHRONOUS TEACHING & LEARNING**

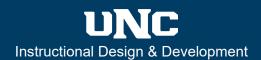

## **Overview**

Asynchronous teaching and learning activities occur online and not in real-time (synchronously). An important distinction of asynchronous learning is that it is not self-paced learning. Instructor presence in asynchronous learning is vitally important, and deadlines and time limits are just as important to move learning forward as they would be in a synchronous course.

## Canvas Tools to Promote Asynchronous Student Engagement

There are many tools within Canvas that can promote asynchronous student engagement. For this guide, we have provided five popular tools and practices that assist with teaching asynchronously. Each tool discussed also includes links to support guides for additional information and instruction.

Panopto is a media platform that supports student engagement with course content. Using Panopto, you can record and upload media – including video (mp4), screencasts (mp4), and audio (mp3) – into Canvas; you can insert quizzes to check for understanding. When creating media in Panopto, think about creating shorter (15 minutes or less) key concept video and then assembling several pieces into a playlist. This approach can also be more user-friendly for students with varying technology hurdles. For more information, go to ID On Demand and search for the following guides:

- Record Panopto Video
- Upload Panopto Video
- Upload a Panopto Video Assignment

**Groups** in Canvas are used to encourage students to engage with each other. Creating groups allows for group assignments and provides each group with its own robust digital workspace in Canvas. Please Note: while Canvas prompts you to create a group set within the assignment itself, you will need to set up each group in the **People** tab of your Course Navigation (see images right).

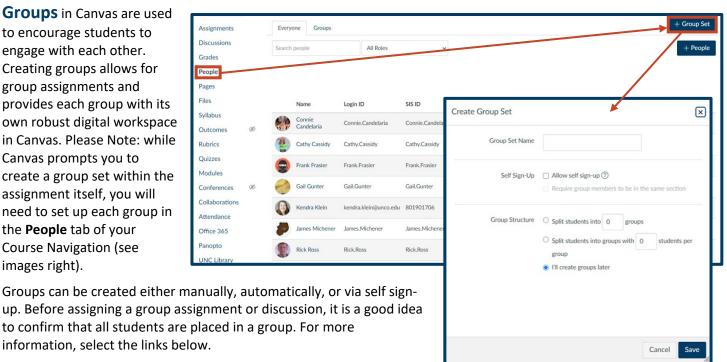

- How do I add a group set in a course?
- How do I view content and student activity within a group as an instructor?

## **ASYNCHRONOUS TEACHING & LEARNING**

**Discussions** is a Canvas tool that can promote student engagement with the content, the instructor, and peers, at the same time. Choosing a discussion prompt that is authentic, does not have a clear right answer, provokes different perspectives, and encourages students to apply their knowledge in the content area. Discussions can be graded or ungraded, focused or threaded, and assigned to a group or to the entire class. For more information, select the links below.

- How do I create a discussion as an instructor?
- How do I create a group discussion in a course?
- How do I grade a graded discussion in SpeedGrader?

**Wikis** can be established in Canvas pages. Instructors have the option to turn any Page, or set of pages, into a Wiki by giving students the right to edit the page(s). To do this, instructors can go into any page and select Edit. Underneath the Rich Content Editor, under the Options feature, select:

- **1 Teachers and students** as the Users allowed to edit this page.
- **2 View Page History** to make or track any changes within the page. Changes can be tracked via timestamps as each timestamp is accompanied by the name of the individual who made the changes on the page.
- **3 Restore this revision** to update a page with its specific revisions.

For more information, select the links below.

- How do I edit a page in a course?
- How do I view the history of a page in a course?

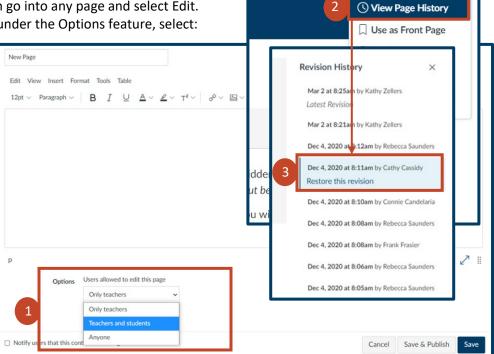

**™** Edit

Immersive Reader

m Delete

**Instructor Feedback** is one of the main keys that turns a good online instructor into a great online instructor. There are many places within a Canvas course where you can build in feedback, such as quiz questions, discussions, and grading tools. As with other assignments in Canvas, you can attach a rubric to a graded discussion and provide feedback in SpeedGrader. You can also leave automated feedback text within quiz questions. For more information, select the links below. As each quiz question type has a different method for entering feedback text, we have provided a link below to the Multiple Choice questions type to get you started.

- How do I create a Multiple Choice guiz guestion?
- How do I add a rubric in a course?
- How do I use SpeedGrader?
- How do I use a rubric to grade submissions in SpeedGrader?
- How do I leave feedback comments for student submissions in SpeedGrader?
- How do I leave comments for students in the Gradebook?
- How do I send a message to students from the Gradebook?